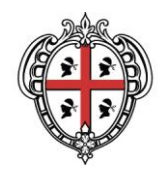

# **Consultare il DBGT 10K con i progetti GIS**

**SITR – IDT Sistema Informativo Territoriale Regionale e Infrastruttura di Dati Territoriali**

A cura di: Assessorato degli enti locali, finanze e urbanistica Direzione generale della pianificazione urbanistica territoriale e della vigilanza edilizia Servizio pianificazione paesaggistica e urbanistica

*Per informazioni e contatti <http://www.sardegnageoportale.it/contatti/>*

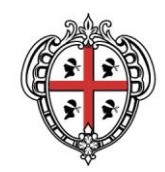

# **Sommario**

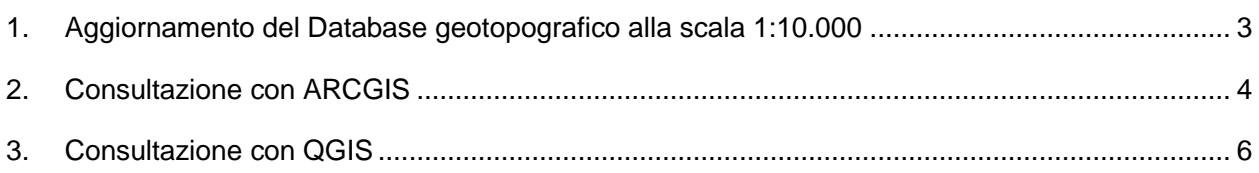

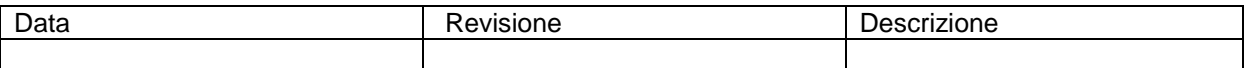

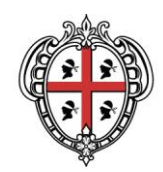

## <span id="page-2-0"></span>**1. Aggiornamento del Database geotopografico alla scala 1:10.000**

Nell'Area tematica Database [Geotopografico](http://www.sardegnageoportale.it/areetematiche/databasegeotopografico/) del Geoportale, è contenuto l'Aggiornamento del Database geotopografico alla scala 1:10.000 (DBGT 10K 2020) realizzato sulla base del volo AGEA 2013 e nel sistema di riferimento RDN2008 / UTM zone 32N (EPSG 6707)

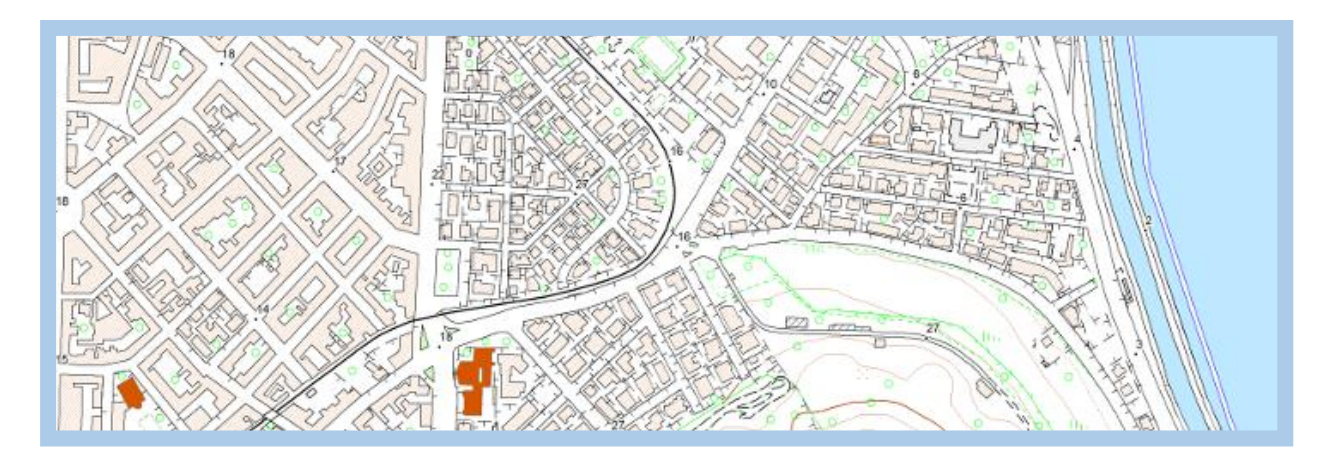

Il DBGT 10K 2020 è stato tematizzato con i simboli utilizzati per la sua rappresentazione cartografica ed è consultabile tramite il navigatore Sardegna Mappe al seguente link [SardegnaMappe DBGT10K 2020](http://www.sardegnageoportale.it/webgis2/sardegnamappe/?map=dbgt10k_2020).

Inoltre sono disponibili in download il Database geotopografico in formato GDB o in formato SHP, e i progetti per i software Arcgis e Qgis con la simbologia preimpostata.

Di seguito viene descritta la procedura per la consultazione differenziata per i software GIS di utilizzo. Nei progetti sono state inserite e rese visibili solo le classi estratte dal DBGT e rappresentabili nella stampa. Per visualizzare e consultare le altre classi, occorrerà caricarle nel progetto con gli strumenti del software GIS utilizzato.

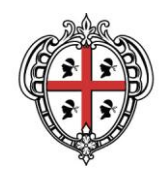

## <span id="page-3-0"></span>**2. Consultazione con ARCGIS**

Se si intende procedere alla consultazione del DBGT10K 2020 con Arcgis (versione 10.2 e successive) sarà necessario scaricare lo zip in formato GDB "**1 - [Datatabase geotopografico in](http://webgis.regione.sardegna.it/scaricocartografiaETL/DBGT10K_2020/GDB/DBGT_10K_2020.zip)  formato GDB - [DBGT10K 2020\) \(file GDB\)](http://webgis.regione.sardegna.it/scaricocartografiaETL/DBGT10K_2020/GDB/DBGT_10K_2020.zip)**" ed estrarre il contenuto nel disco C del proprio PC. Il database occupa 2,95 GB circa.

Nella stessa cartella **DBGT\_10K\_2020** dovrà essere scaricato il progetto mxd, la cartella SIMBOLOGIA e il file db.ttf.

La cartella dovrà contenere i seguenti file:

- file **DBGT\_10K\_2020.gdb;**
- cartella **SIMBOLOGIA;**
- file **Progetto\_Stampa\_DBGT\_10K\_2020.mxd;**
- file **db.ttf.**

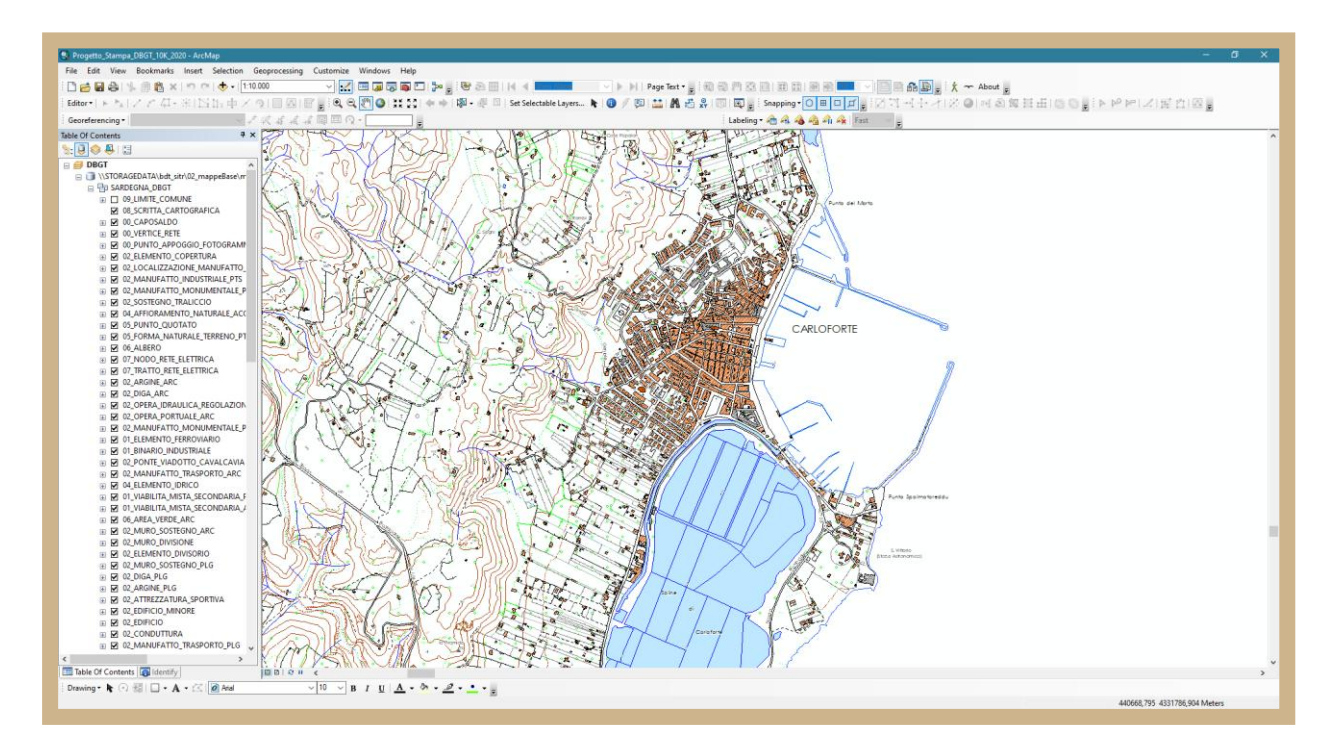

Per visualizzare correttamente la simbologia del progetto occorre installare il file **db.ttf** copiandolo nella cartella **C:\Windows\Fonts** del proprio PC. Una volta completato il download, l'estrazione e l'installazione del file db.ttf, per procedere alla consultazione, sarà sufficiente aprire il progetto mxd. Il primo avvio ha tempi di attesa molto lunghi.

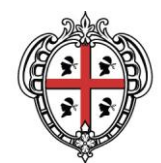

Nel caso in cui non si disponesse dello spazio adeguato sul proprio disco C, la cartella **DBGT\_10K\_2020** potrà essere posizionata in qualunque altro disco.

Aprendo il progetto, qualora non risultassero i collegamenti al DBGT, sarà necessario ripristinarli cliccando sul punto esclamativo e richiamando il percorso corretto. Basterà effettuare questa operazione per una sola delle classi del DBGT.

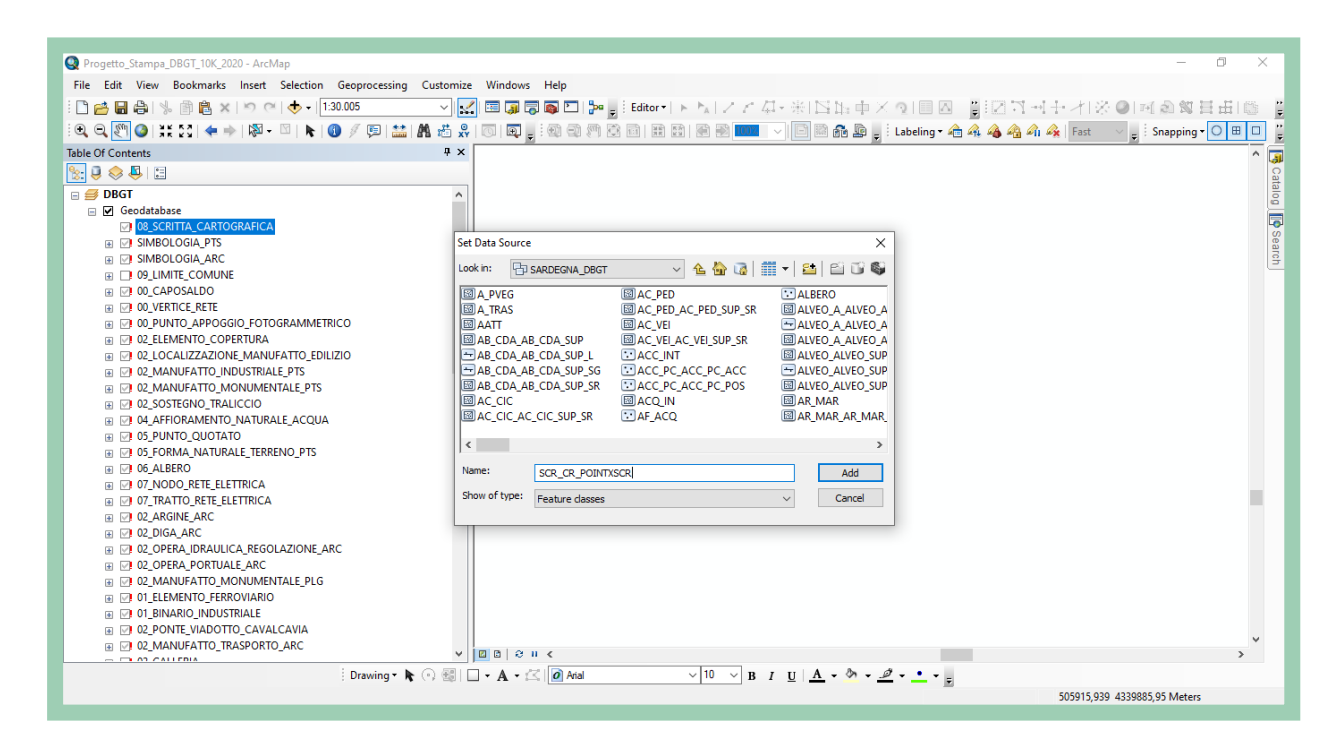

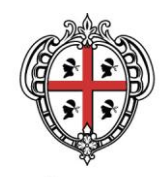

### <span id="page-5-0"></span>**3. Consultazione con QGIS**

Se si intende procedere alla consultazione del DBGT10K 2020 con il software Qgis (versione 3.10 e successive) sarà necessario creare una cartella denominata DBGT\_10K\_2020 possibilmente nel Disco C del proprio PC. Nella suddetta cartella occorrerà scaricare i file zip dei singoli strati, in formato SHP, del DBGT 10K 2020, contenuti sotto la dicitura **2 - Datatabase geotopografico semplificato in formato SHP e DBF** nella pagina [Aggiornamento Database geotopografico alla](http://www.sardegnageoportale.it/index.php?xsl=2425&s=391170&v=2&c=14414&t=1&tb=14401)  [scala 1:10.000 \(DBGT 10K 2020\)](http://www.sardegnageoportale.it/index.php?xsl=2425&s=391170&v=2&c=14414&t=1&tb=14401)**,** ed estrarli tutti senza sottocartelle in una cartella denominata "SEMPLIFICATI".

La stessa cartella dovrà contenere il file di progetto, la cartella SIMBOLOGIA e la cartella SVG.

Lo spazio necessario è di circa 6,7GB.

La cartella **DBGT\_10K\_2020** dovrà contenere i seguenti file:

- cartella **SEMPLIFICATI** contenente i file **SHP** relativi agli Strati del DBGT;
- cartella **SIMBOLOGIA;**
- cartella **SVG;**
- file **Progetto\_Stampa\_DBGT\_10K\_2020.qgz.**

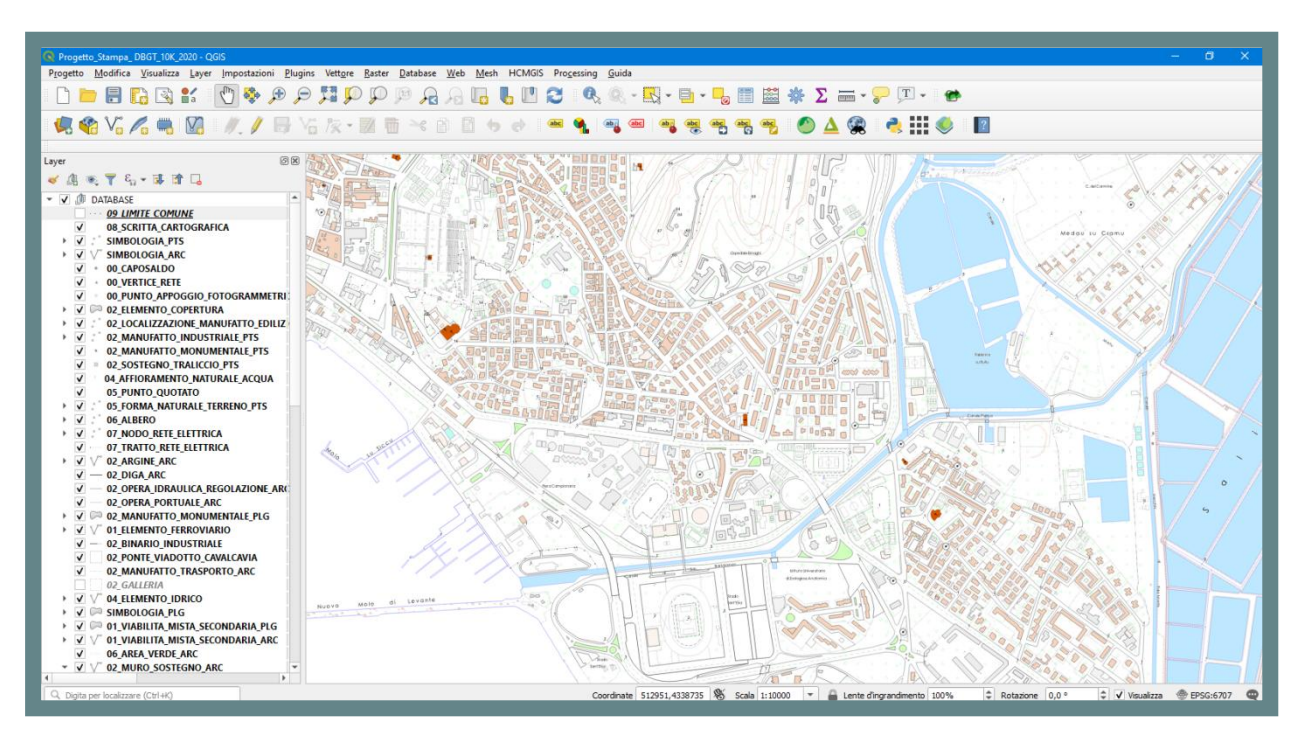

Una volta completati download ed estrazione, si dovrà aprire il progetto. Il primo avvio ha tempi di attesa molto lunghi. Al fine di richiamare correttamente la simbologia sarà necessario procedere come segue:

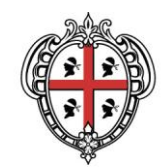

- 1. Cliccare sul menù **Impostazioni** e selezionare la voce **Opzioni**
- 2. Nell'elenco delle **Opzioni** selezionare **Sistema**
- 3. Cliccare ora sul segno + e individuare la cartella SVG scaricata precedentemente nel proprio PC
- 4. Cliccare su OK e salvare il progetto, prima di chiuderlo, cliccando sul menù **Progetto,** nella barra dei menù in alto**,** e selezionando la voce **Salva**
- 5. Riaprire il progetto

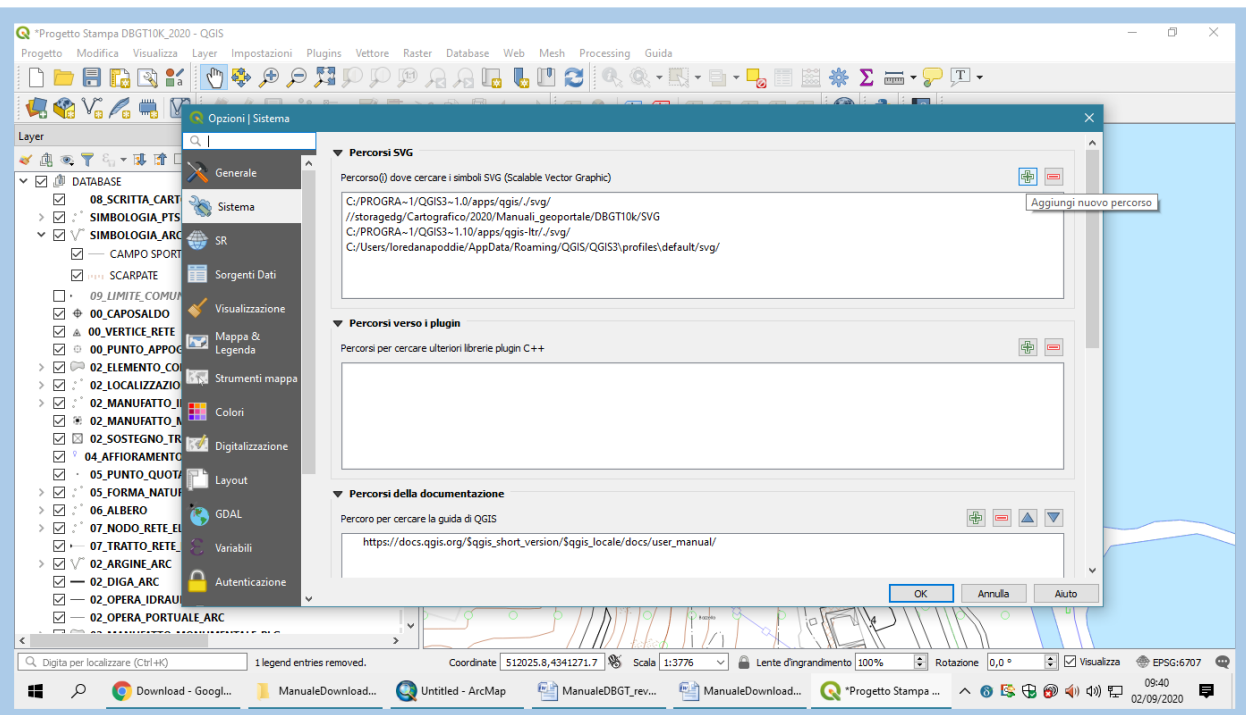

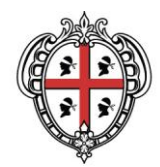

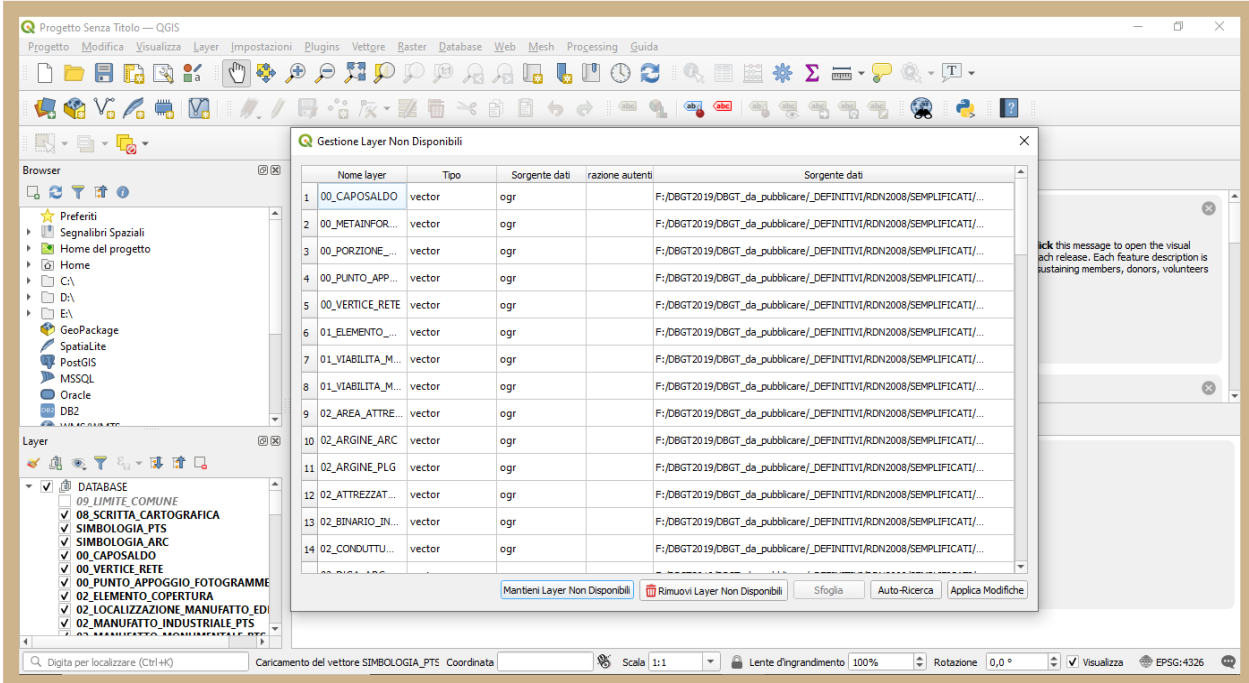

Qualora non risultassero i collegamenti al DBGT, sarà necessario ripristinarli richiamando il percorso corretto. A tal fine basterà selezionare prima tutte le classi del DBGT e poi i 3 layer della SIMBOLOGIA.